## 南京邮电大学通达学院财务处线上缴费方式

## 一、通过微信公众号缴费

1、关注"南京邮电大学通达学院财务处"(不是"南京邮电大学财务处")微 信公众号,选择下方菜单栏"师生服务"中的"学生缴费",输入用户名(学号) 和密码(身份证后 6位,身份证尾数为 X 的请用大写输入)登陆。

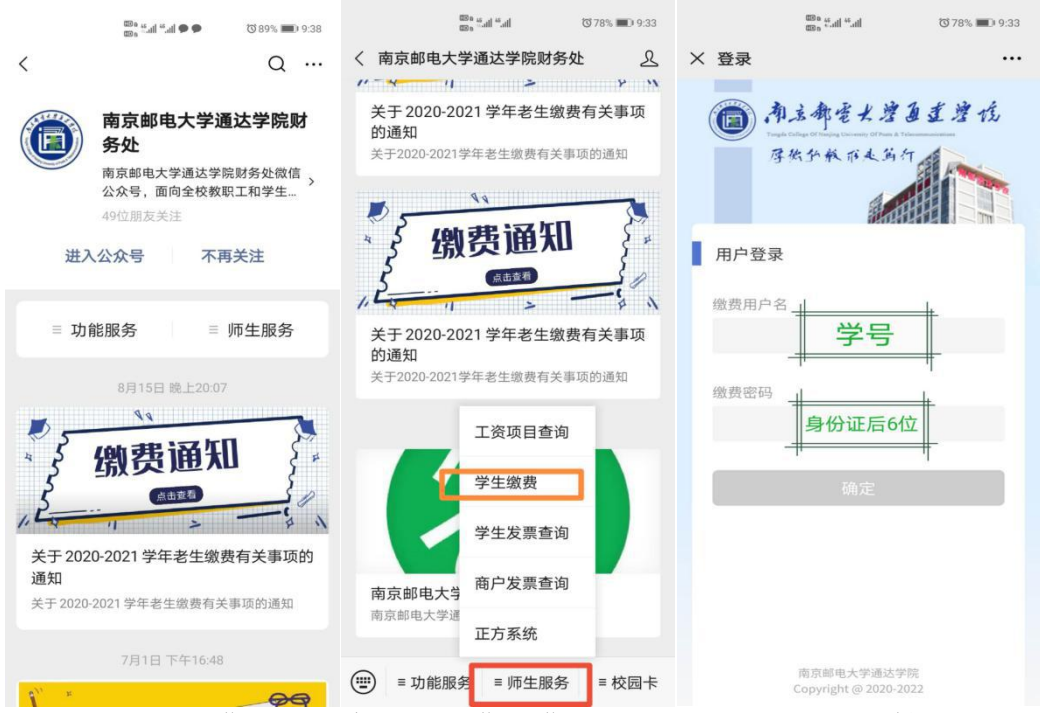

2、进入自助缴费界面, 在需要缴费的费用项前面打勾后选择支付即可。(有助 学贷款或者需要部分缴费的同学,可以打勾后选择费用项目下方的部分缴费进 行本次交款金额的修改,本方式缴费仅支持微信支付)

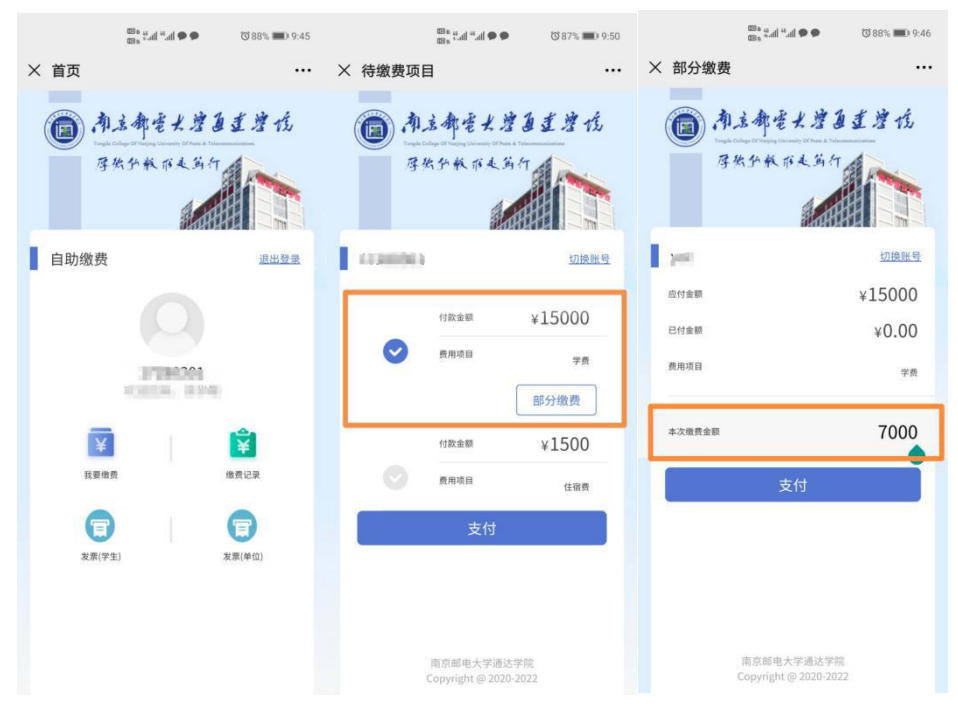

## 二、通过网址登陆网上缴费平台

1、打开浏览器, 输入网址 cwpay.nytdc.edu.cn, 即可进入支付平台登录页面。系 统登陆界面如下图所示。(如验证码不显示请刷新页面)

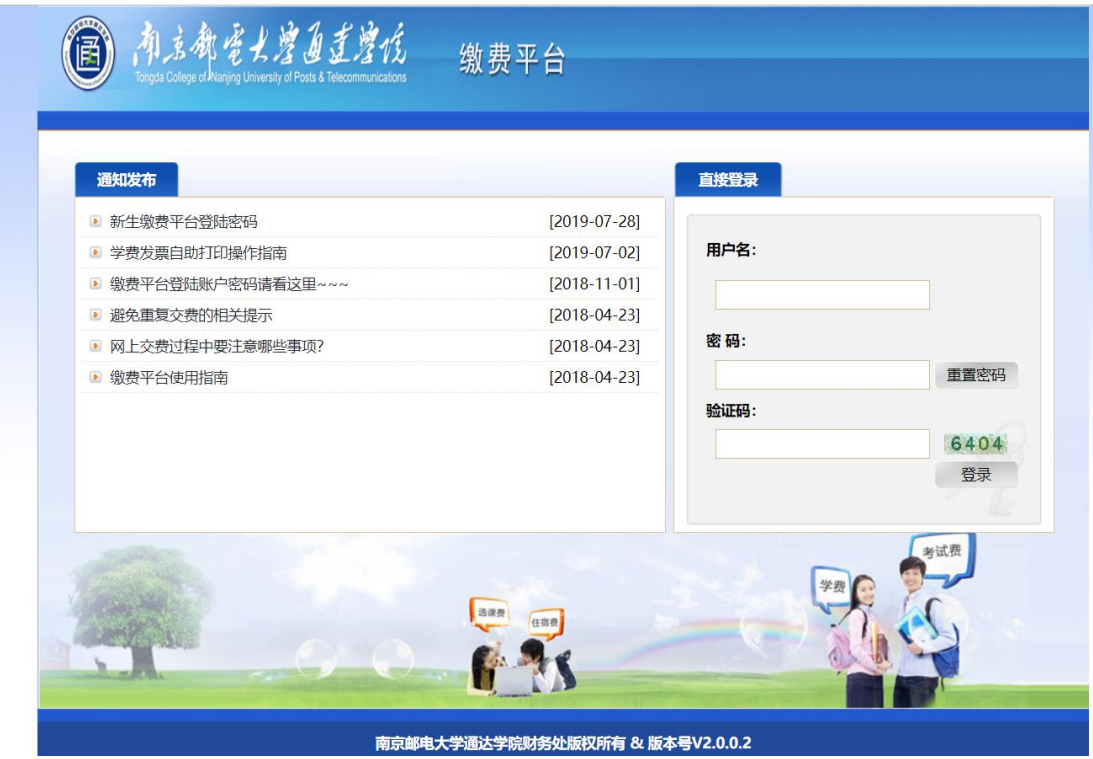

## 2、输入用户名(学号)、密码(身份证后 **6** 位,身份证尾数为 **X** 的请用大写输 入)登陆。

3、在 "费用支付" 功能菜单下的"费用项列表"中列出了该用户应缴纳的所有费 用项。根据需要在费用项前面的框框内打钩,确认缴费信息无误后点击右下角的 支付按钮(最右边一列本次支付金额下方标黄的金额是可以修改的,有助学贷 款或者部分缴费的同学可以自行修改本次缴费金额)。

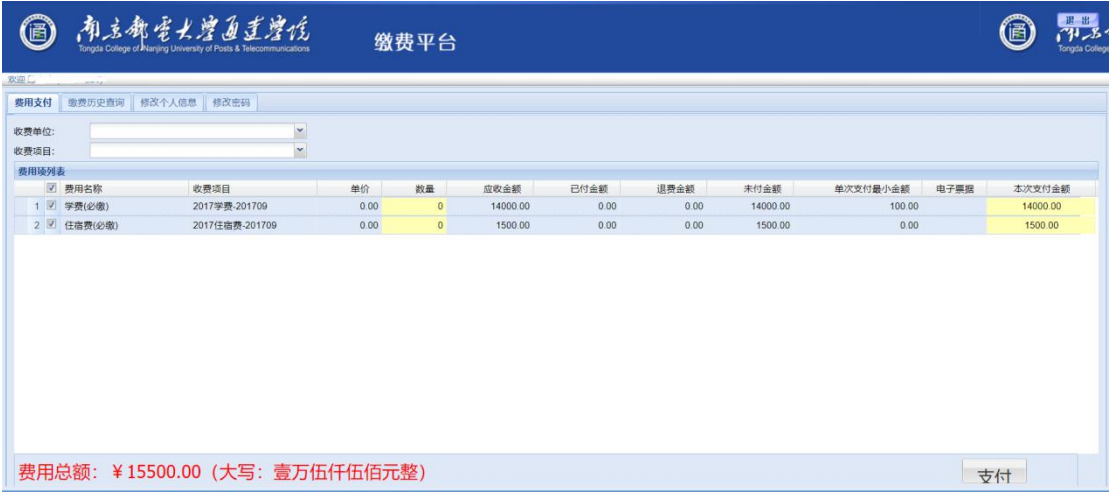

4、可以选择微信或者支付宝进行付款。付款完成后可以通过"缴费历史查询" 查询通过网上缴费平台缴费的缴费订单。(缴费历史查询界面的电子发票显示无 效,近期电子发票系统正在升级,缴费学生的电子发票将于 2020 年 10 月 10 日 之后统一生成)

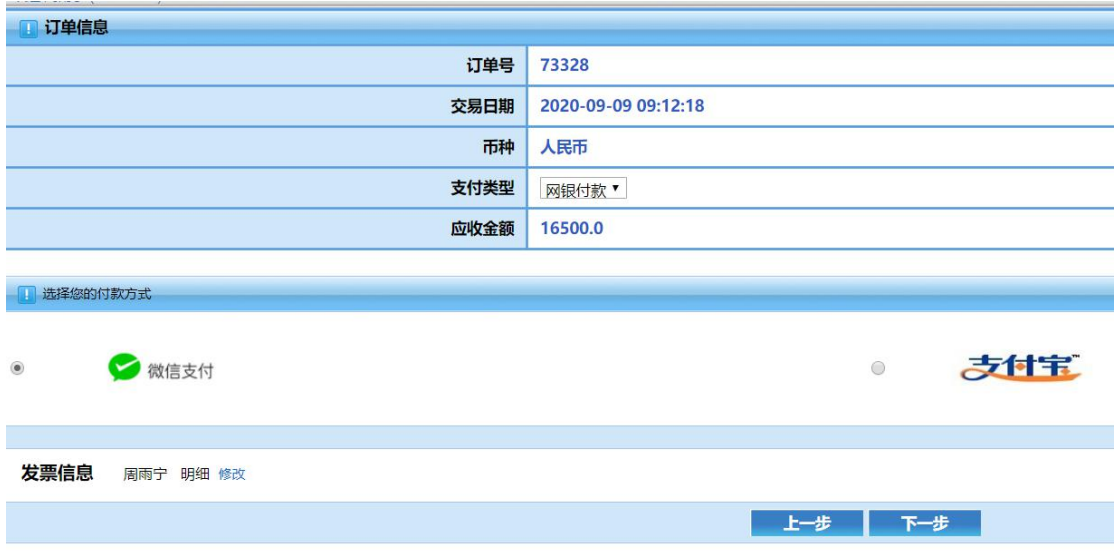

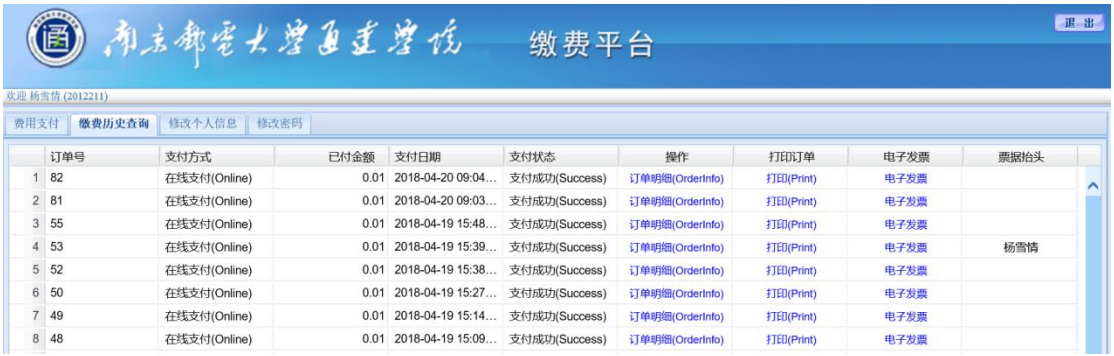